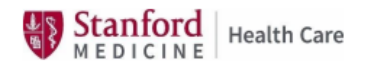

## **Accessing Concur via Citrix**

**Overview:** When on a shared SHC computer (break room, nurse station, etc.) to access Concur, House Staff must go through Citrix. Microsoft Edge is the preferred browser

ફ્રેજુ

**CONNECT TO ▼** 

**CITRIX LOGIN** 

 $\overline{\text{cs}}$ 

## **Accessing Concur via Citrix:**

- **1)** Go to SHC Connect intranet home page: SHC Connect [Home \(sharepoint.com\)](file:///C:/Users/S0203347/Desktop/SHC%20Connect%20-%20Home%20(sharepoint.com)) [https://stanfordhealthcare.sharepoint.com](https://stanfordhealthcare.sharepoint.com/)
- **2)** Once on the **SHC Connect** home page In the top right corner Click on **CITRIX LOGIN**

Stanford **SHC CONNECT** 

ePoint

**3)** Enter your **SID#** Enter your **Network Password:** Click on **LOG ON**

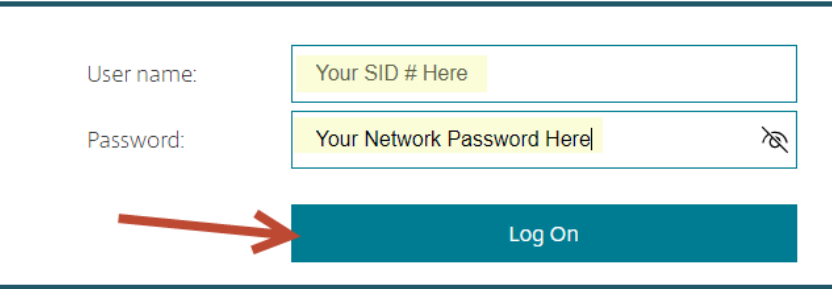

**4)** You will now be on the **Citrix platform** In the **top right corner** – **Find and Click on the Magnifying Glass**

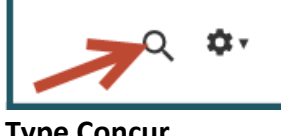

**5) Type Concur**

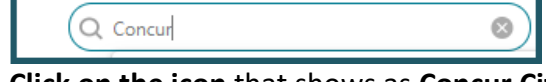

**6) Click on the icon** that shows as **Concur Citrix**

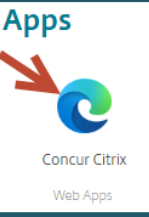

**7)** You will see a **progress bar** for Concur starting:

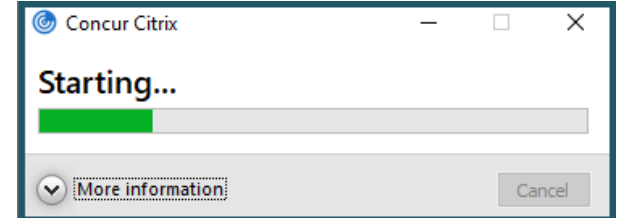